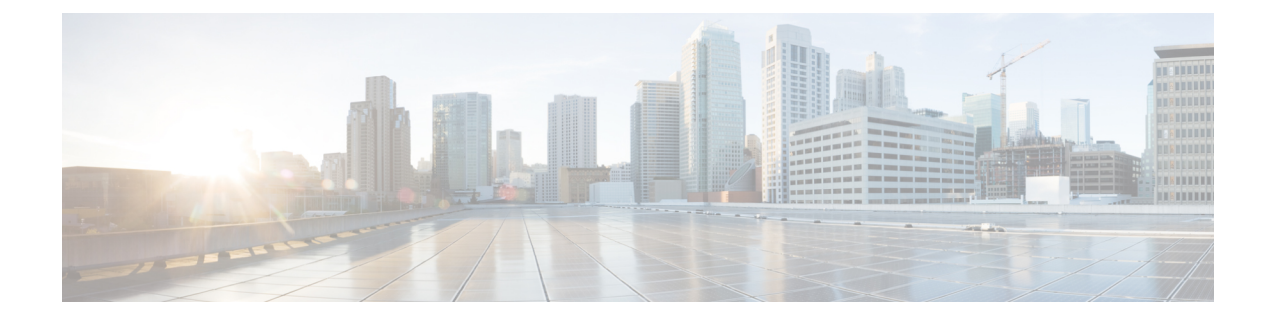

# ポリシーを使用したスマートライセンシン グの設定方法:トポロジ別のワークフロー

このセクションでは、[サポートされるトポロジ](b-cisco-smart-licensing-enhanced-routing_chapter3.pdf#nameddest=unique_20)を最も簡単かつ迅速に実装するための設定情報 を順番に説明します。

- [トポロジのワークフロー:](#page-0-0)CSLU を介して CSSM に接続 (1 ページ)
- [トポロジのワークフロー:](#page-2-0)CSSM に直接接続 (3 ページ)
- [トポロジのワークフロー:](#page-4-0) CSLU は CSSM から切断 (5ページ)
- [トポロジのワークフロー:](#page-7-0) CSSM への接続なし、CSLU なし (8 ページ)
- vManage [を使用して製品インスタンスを管理するためのワークフロー](#page-8-0) (9 ページ)

## <span id="page-0-0"></span>トポロジのワークフロー:**CSLU** を介して **CSSM** に接続

製品インスタンス開始型通信とCSLU開始型通信のどちらを実装するかに応じて、対応する一 連のタスクを実行します。

- <span id="page-0-1"></span>• [製品インスタンス開始型通信のためのタスク](#page-0-1)
- CSLU [開始型通信のためのタスク](#page-2-1)

製品インスタンス開始型通信のためのタスク

**CSLU** のインストール→**CSLU** の環境設定→製品インスタンスの設定

**1.** *CSLU* のインストール

タスクの実行場所:Windows ホスト(ラップトップ、デスクトップ、または仮想マシン  $(VM)$ )

『Cisco Smart License Utility Quick Start Setup Guide』を参照してください。

**2.** *CSLU* の環境設定

タスクの実行場所:CSLU

**1.** [シスコへのログイン\(](b-cisco-smart-licensing-enhanced-routing_chapter5.pdf#nameddest=unique_41)CSLU インターフェイス)

- **2.** [スマートアカウントとバーチャルアカウントの設定\(](b-cisco-smart-licensing-enhanced-routing_chapter5.pdf#nameddest=unique_42)CSLU インターフェイス)
- **3.** CSLU [での製品開始型製品インスタンスの追加\(](b-cisco-smart-licensing-enhanced-routing_chapter5.pdf#nameddest=unique_43)CSLU インターフェイス)

#### **3.** 製品インスタンスの設定

タスクが実行される場所:製品インスタンス

- **1.** [製品インスタンス開始型通信のネットワーク到達可能性の確認](b-cisco-smart-licensing-enhanced-routing_chapter5.pdf#nameddest=unique_44)
- **2.** 転送タイプが **cslu** に設定されていることを確認します。

CSLU がデフォルトの転送タイプです。別のオプションを設定した場合は、グローバ ル コンフィギュレーション モードで **license smart transport cslu** コマンドを入力しま す。

Device(config)# **license smart transport cslu**

- **3.** CSLU の検出方法を指定します(1 つ選択)
	- オプション 1:

アクションは不要です。cslu-local のゼロタッチ DNS ディスカバリ。

ホスト名 cslu-local が CSLU の IP アドレス (CSLU をインストールした Windows ホスト)にマッピングされているエントリを使用してネームサーバを設定した場 合、設定は不要です。製品インスタンスは、ホスト名 cslu-local を自動的に検出 します。

• オプション 2:

ドメインの DNS ディスカバリを設定します。

グローバル コンフィギュレーション モードで **ip domain-name** *domain\_name* コマ ンドを入力します。次の例では、ネームサーバはエントリ cslu-local.example.com を作成します。

Device(config)# **ip domain-name example.com**

• オプション 3:

CSLU に特定の URL を設定します。

グローバル コンフィギュレーション モードで **license smart url cslu** *http://<cslu\_ip\_or\_host>:8182/cslu/v1/pi* コマンドを入力します。<cslu\_ip\_or\_host> には、CSLU をインストールした Windows ホストのホスト名または IP アドレスを 入力します。8182はポート番号であり、CSLUが使用する唯一のポート番号です。

Device(config)# **license smart url cslu http://192.168.0.1:8182/cslu/v1/pi**

## 結果:

製品インスタンスは通信を開始すると、ポリシーに従って、スケジュールされた時刻に最初の RUMレポートを自動的に送信します。この最初のレポートとともに、必要に応じて、信頼コー ド要求を送信します。製品インスタンスがこの情報をいつ送信するかを確認するには、特権

EXEC モードで **show license all** コマンドを入力し、出力で Next report push: フィールドの日 付を確認します。

<span id="page-2-1"></span>CSLUは、情報をCSSMに転送し、返されるACKを製品インスタンスにインストールします。 CSSM から ACK を取得し、インストールのために製品インスタンスに送り返します。

### **CSLU** 開始型通信のためのタスク

## **CSLU** のインストール→**CSLU** の環境設定→製品インスタンスの設定

**1.** *CSLU* のインストール

タスクの実行場所:Windows ホスト(ラップトップ、デスクトップ、または仮想マシン  $(VM)$ )

『Cisco Smart License Utility Quick Start Setup Guide』を参照してください。

## **2.** *CSLU* の環境設定

タスクが実行される場所:製品インスタンス

- **1.** [シスコへのログイン\(](b-cisco-smart-licensing-enhanced-routing_chapter5.pdf#nameddest=unique_41)CSLU インターフェイス)
- **2.** [スマートアカウントとバーチャルアカウントの設定\(](b-cisco-smart-licensing-enhanced-routing_chapter5.pdf#nameddest=unique_42)CSLU インターフェイス)
- **3.** CSLU での CSLU [開始型製品インスタンスの追加\(](b-cisco-smart-licensing-enhanced-routing_chapter5.pdf#nameddest=unique_45)CSLU インターフェイス)
- **4.** RUM レポートを受信するための CSLU での CSLU [開始型製品インスタンスの設定](b-cisco-smart-licensing-enhanced-routing_chapter5.pdf#nameddest=unique_46) (CSLU [インターフェイス\)](b-cisco-smart-licensing-enhanced-routing_chapter5.pdf#nameddest=unique_46)

## **3.** 製品インスタンスの設定

タスクが実行される場所:製品インスタンス

CSLU [開始型通信のネットワーク到達可能性の確認](b-cisco-smart-licensing-enhanced-routing_chapter5.pdf#nameddest=unique_47)

## 結果:

CSLUからRUMレポートを収集し、CSSMに送信できるようになりました。それには、[Actions for Selected] メニューに移動し、[Collect Usage] を選択します。RUM レポートが CSSM に送信 されます。この最初のレポートとともに、必要に応じて、CSLU は信頼コード要求と承認コー ド要求を CSSM に送信します。CSSM から ACK を取得し、インストールのために製品インス タンスに送り返します。

## <span id="page-2-0"></span>トポロジのワークフロー:**CSSM** に直接接続

スマートアカウントのセットアップ→製品インスタンスの設定→**CSSM**による信頼の確立→承 認コードのインストール(該当する場合のみ)

**1.** スマートアカウントのセットアップ

タスクが実行される場所:CSSM Web UI、 <https://software.cisco.com/>

スマートアカウントと必要なバーチャルアカウントへの適切なアクセス権を持つユーザ ロールがあることを確認します。

#### **2.** 製品インスタンスの設定

タスクが実行される場所:製品インスタンス

- **1.** CSSM への製品インスタンス接続の設定: CSSM [への接続の設定](b-cisco-smart-licensing-enhanced-routing_chapter5.pdf#nameddest=unique_48)
- **2.** 接続方法と転送タイプの設定(1 つ選択)
	- オプション 1:

スマート転送:転送タイプを **smart** に設定し、対応する URL を設定します。

転送モードが**license smarttransportsmart**に設定されている場合は、**license smart url default** を設定すると、スマート URL

(https://smartreceiver.cisco.com/licservice/license) が自動的に設定されます。

Device(config)# **license smart transport smart** Device(config)# **license smart url default**

• オプション 2:

HTTPSプロキシを介したスマート転送:「HTTPSプロキシを介したスマート転送 の設定」セクションを参照してください。

• オプション 3:

ダイレクトクラウドアクセス用に Call Home サービスを設定します。「ダイレク トクラウドアクセス用の Call Home サービスの設定」セクションを参照してくだ さい。

• オプション 4:

HTTPS プロキシを介したダイレクトクラウドアクセス用に Call Home サービスを 設定します。「HTTPSプロキシサーバを介したダイレクトクラウドアクセス用の Call Home サービスの設定」セクションを参照してください。

#### **3.** *CSSM* との信頼の確立

タスクが実行される場所:CSSM Web UI、次に製品インスタンス

- **1.** 所有するバーチャルアカウントごとに 1 つのトークンを生成します。1 つのバーチャ ルアカウントに属するすべての製品インスタンスに同じトークンを使用できます。 CSSM [からの信頼コード用新規トークンの生成](b-cisco-smart-licensing-enhanced-routing_chapter5.pdf#nameddest=unique_49)
- **2.** トークンをダウンロードしたら、製品インスタンスに信頼コードをインストールでき ます。 [信頼コードのインストール](b-cisco-smart-licensing-enhanced-routing_chapter5.pdf#nameddest=unique_50)
- **4.** 承認コードのインストール(該当する場合のみ)

使用前に承認が必要なライセンスを使用する場合(適用タイプ:適用(エンフォース)ま たは輸出規制)、または(サポートされる製品インスタンスで)250 MB を超えるスルー

プットを設定する場合は、このトポロジの展開を行う前にこの手順を完了する必要があり ます。 SLAC [の手動要求と自動インストール](b-cisco-smart-licensing-enhanced-routing_chapter5.pdf#nameddest=unique_34)

#### 結果:

信頼を確立した後、CSSMはポリシーを返します。ポリシーは、そのバーチャルアカウントの すべての製品インスタンスに自動的にインストールされます。ポリシーは、製品インスタンス が使用状況をレポートするかどうか、およびその頻度を指定します。

より頻繁にレポートを作成するようにレポート間隔を変更する場合は、製品インスタンスで **license smart usage interval** コマンドを設定します。詳細については、license smart[\(グローバ](b-cisco-smart-licensing-enhanced-routing_chapter6.pdf#nameddest=unique_51) ル [コンフィギュレーション\)を](b-cisco-smart-licensing-enhanced-routing_chapter6.pdf#nameddest=unique_51)参照してください。

## <span id="page-4-0"></span>トポロジのワークフロー:**CSLU** は **CSSM** から切断

製品インスタンス開始型通信またはCSLU開始型通信のどちらの方法を実装するかによって異 なります。以下の対応するタスク一覧を実行します。

- <span id="page-4-1"></span>• [製品インスタンス開始型通信のためのタスク](#page-4-1)
- CSLU [開始型通信のためのタスク](#page-6-0)

#### 製品インスタンス開始型通信のためのタスク

## **CSLU**のインストール→**CSLU**の環境設定→製品インスタンスの設定→**[Download Allfor Cisco]** と **[Upload From Cisco]**

**1.** *CSLU* のインストール

タスクの実行場所:Windows ホスト(ラップトップ、デスクトップ、または仮想マシン  $(VM)$ )

『Cisco Smart License Utility Quick Start Setup Guide』を参照してください。

## **2.** *CSLU* の環境設定

タスクの実行場所:CSLU

- **1.** CSLU の [Preferences] タブで、[Cisco Connectivity] トグルスイッチをオフにします。 フィールドが「Cisco Is Not Available」に切り替わります。
- **2.** [スマートアカウントとバーチャルアカウントの設定\(](b-cisco-smart-licensing-enhanced-routing_chapter5.pdf#nameddest=unique_42)CSLU インターフェイス)
- **3.** CSLU [での製品開始型製品インスタンスの追加\(](b-cisco-smart-licensing-enhanced-routing_chapter5.pdf#nameddest=unique_43)CSLU インターフェイス)

## **3.** 製品インスタンスの設定

タスクが実行される場所:製品インスタンス

- **1.** [製品インスタンス開始型通信のネットワーク到達可能性の確認](b-cisco-smart-licensing-enhanced-routing_chapter5.pdf#nameddest=unique_44)
- **2.** 転送タイプが **cslu** に設定されていることを確認します。

CSLU がデフォルトの転送タイプです。別のオプションを設定した場合は、グローバ ル コンフィギュレーション モードで **license smart transport cslu** コマンドを入力しま す。

Device(config)# **license smart transport cslu**

- 3. CSLU の検出方法を指定します (1 つ選択)
	- オプション 1:

No action required.cslu-local のゼロタッチ DNS ディスカバリ用に設定されたネー ムサーバ

ここでは、DNSを設定してあり(ネームサーバのIPアドレスが製品インスタンス で設定されている)、ホスト名 cslu-local が CSLU IP アドレスにマッピングされ ているエントリがDNSサーバにある場合、それ以上のアクションは不要です。製 品インスタンスは、ホスト名 cslu-local を自動的に検出します。

• オプション 2:

No action required.cslu-local.<domain>のゼロタッチDNSディスカバリ用に設定さ れたネームサーバとドメイン

ここでは、DNSを設定してあり(ネームサーバのIPアドレスとドメインが製品イ ンスタンスで設定されている)、cslu-local.<domain>がCSLU IPアドレスにマッ ピングされているエントリがDNSサーバにある場合、それ以上のアクションは不 要です。製品インスタンスは、ホスト名 cslu-local を自動的に検出します。

• オプション 3:

CSLU に特定の URL を設定します。

グローバル コンフィギュレーション モードで **license smart url cslu** *http://<cslu\_ip\_or\_host>:8182/cslu/v1/pi* コマンドを入力します。<cslu\_ip\_or\_host> には、CSLU をインストールした Windows ホストのホスト名または IP アドレスを 入力します。8182はポート番号であり、CSLUが使用する唯一のポート番号です。

Device(config)# **license smart url cslu http://192.168.0.1:8182/cslu/v1/pi**

#### **4.** *[Download All for Cisco]* と *[Upload From Cisco]*

タスクの実行場所:CSLU と CSSM

- **1.** Download All For Cisco(CSLU [インターフェイス\)](b-cisco-smart-licensing-enhanced-routing_chapter5.pdf#nameddest=unique_52)
- **2.** CSSM [への使用状況データのアップロードと](b-cisco-smart-licensing-enhanced-routing_chapter5.pdf#nameddest=unique_53) ACK のダウンロード
- **3.** Upload From Cisco(CSLU [インターフェイス\)](b-cisco-smart-licensing-enhanced-routing_chapter5.pdf#nameddest=unique_54)

## 結果:

製品インスタンスは通信を開始すると、ポリシーに従って、スケジュールされた時刻に最初の RUMレポートを自動的に送信します。この最初のレポートとともに、必要に応じて、信頼コー ド要求を送信します。製品インスタンスがこの情報をいつ送信するかを確認するには、特権

EXEC モードで **show license all** コマンドを入力し、出力で Next report push: フィールドの日 付を確認します。

CSLU は CSSM から切断されるため、CSLU が製品インスタンスから収集した使用状況データ をファイルに保存する必要があります。次に、シスコに接続されているワークステーションか らファイルをCSSMにアップロードします。この後、CSSMからACKをダウンロードします。 CSLU がインストールされて製品インスタンスに接続されているワークステーションで、ファ イルを CSLU にアップロードします。

#### <span id="page-6-0"></span>**CSLU** 開始型通信のためのタスク

## **CSLU**のインストール→**CSLU**の環境設定→製品インスタンスの設定→**[Download Allfor Cisco]** と **[Upload From Cisco]**

**1.** *CSLU* のインストール

タスクの実行場所:Windows ホスト(ラップトップ、デスクトップ、または仮想マシン  $(VM)$ )

『Cisco Smart License Utility Quick Start Setup Guide』を参照してください。

## **2.** *CSLU* の環境設定

タスクが実行される場所:製品インスタンス

- **1.** CSLU の [Preferences] タブで、[Cisco Connectivity] トグルスイッチをオフにします。 フィールドが「Cisco Is Not Available」に切り替わります。
- **2.** [スマートアカウントとバーチャルアカウントの設定\(](b-cisco-smart-licensing-enhanced-routing_chapter5.pdf#nameddest=unique_42)CSLU インターフェイス)
- **3.** CSLU での CSLU [開始型製品インスタンスの追加\(](b-cisco-smart-licensing-enhanced-routing_chapter5.pdf#nameddest=unique_45)CSLU インターフェイス)
- **4.** RUM レポートを受信するための CSLU での CSLU [開始型製品インスタンスの設定](b-cisco-smart-licensing-enhanced-routing_chapter5.pdf#nameddest=unique_46) (CSLU [インターフェイス\)](b-cisco-smart-licensing-enhanced-routing_chapter5.pdf#nameddest=unique_46)

## **3.** 製品インスタンスの設定

タスクが実行される場所:製品インスタンス

CSLU [開始型通信のネットワーク到達可能性の確認](b-cisco-smart-licensing-enhanced-routing_chapter5.pdf#nameddest=unique_47)

**4.** *[Download All for Cisco]* と *[Upload From Cisco]*

タスクの実行場所:CSLU と CSSM

- **1.** Download All For Cisco(CSLU [インターフェイス\)](b-cisco-smart-licensing-enhanced-routing_chapter5.pdf#nameddest=unique_52)
- **2.** CSSM [への使用状況データのアップロードと](b-cisco-smart-licensing-enhanced-routing_chapter5.pdf#nameddest=unique_53) ACK のダウンロード
- **3.** Upload From Cisco(CSLU [インターフェイス\)](b-cisco-smart-licensing-enhanced-routing_chapter5.pdf#nameddest=unique_54)

結果:

CSLUからRUMレポートを収集し、CSSMに送信できるようになりました。それには、[Actions forSelected] メニューに移動し、[Collect Usage] を選択します。該当する場合、レポートには信 頼コード要求と承認コード要求も含まれます。

CSLU は CSSM から切断されるため、CSLU が製品インスタンスから収集した使用状況データ をファイルに保存する必要があります。次に、シスコに接続されているワークステーションか らファイルをCSSMにアップロードします。この後、CSSMからACKをダウンロードします。 CSLU がインストールされて製品インスタンスに接続されているワークステーションで、ファ イルを CSLU にアップロードします。

# <span id="page-7-0"></span>トポロジのワークフロー:**CSSM** への接続なし、**CSLU** な

他のコンポーネントへの接続を設定する必要がないため、トポロジの設定に必要なタスクのリ ストは短くなります。このトポロジを実装した後に必要な使用状況レポートを作成する方法に ついては、ワークフローの最後にある「結果」セクションを参照してください。

#### 製品インスタンスの設定→承認コードのインストール(該当する場合のみ)

**1.** 製品インスタンスの設定

タスクが実行される場所:製品インスタンス

転送タイプをオフに設定します。

グローバル コンフィギュレーション モードで **license smart transport off** コマンドを入力し ます。

Device(config)# **license smart transport off**

**2.** 承認コードのインストール(該当する場合のみ)

タスクが実行される場所:CSSM、次に製品インスタンス

- **1.** 使用前に承認が必要なライセンスを使用する場合(適用タイプ:適用(エンフォース メント)または輸出規制): CSSM からの SLAC [の生成とファイルへのダウンロード](b-cisco-smart-licensing-enhanced-routing_chapter5.pdf#nameddest=unique_55)
- **2.** ダウンロードした SLAC ファイルのインストール: [製品インスタンスへのファイルの](b-cisco-smart-licensing-enhanced-routing_chapter5.pdf#nameddest=unique_56) [インストール](b-cisco-smart-licensing-enhanced-routing_chapter5.pdf#nameddest=unique_56)

#### 結果:

製品インスタンスとのすべての通信を無効にしているため、ライセンスの使用状況をレポート するには、RUMレポートを(製品インスタンス上の)ファイルに保存してから、CSSMにアッ プロードする必要があります(インターネットとシスコに接続されているワークステーション から)。

**1.** RUM レポートの生成と保存

し

**license smart save usage** コマンドを特権 EXEC モードで入力します。次の例では、すべて の RUM レポートがファイル all\_rum.txt で製品インスタンスのフラッシュメモリに保存 されます。コマンドシンタックスの詳細については、[license](b-cisco-smart-licensing-enhanced-routing_chapter6.pdf#nameddest=unique_57) smart(特権 EXEC)コマンド を参照してください。この例では、ファイルはまずブートフラッシュに保存され、次に TFTP の場所にコピーされます。

Device# **license smart save usage all bootflash:all\_rum.txt** Device# **copy bootflash:all\_rum.txt tftp://10.8.0.6/all\_rum.txt**

- **2.** 使用状況データを CSSM にアップロード: CSSM [への使用状況データのアップロードと](b-cisco-smart-licensing-enhanced-routing_chapter5.pdf#nameddest=unique_53) ACK [のダウンロード](b-cisco-smart-licensing-enhanced-routing_chapter5.pdf#nameddest=unique_53)
- **3.** ACK を製品インスタンスにインストール: [製品インスタンスへのファイルのインストー](b-cisco-smart-licensing-enhanced-routing_chapter5.pdf#nameddest=unique_56) [ル](b-cisco-smart-licensing-enhanced-routing_chapter5.pdf#nameddest=unique_56)

# <span id="page-8-0"></span>**vManage** を使用して製品インスタンスを管理するための ワークフロー

製品インスタンスが vManage によって管理される場合:

(注)

Cisco vManage はコントローラとしてサポートされていません。また、Cisco SD-WAN コント ローラモードで実行されているエッジデバイスは、HSECK9 ライセンスの処理を除き、ポリ シーを使用するスマートライセンシングの他の機能をサポートしていません。

- 製品インスタンスは、RUM レポートを生成せず、ライセンス使用状況情報を保存しませ  $h_{\rm o}$
- 250 MB を超えるスループットが必要な場合は、製品インスタンスに承認コードが必要で す。

以前のスマートライセンシング環境でインストールされた HSECK9 PAK ライセンスにす ることも、ポリシーを使用したスマートライセンシングをサポートするソフトウェアバー ジョンにアップグレードした後に SLAC をインストールすることもできます。

• 信頼コードは必要ありません。

vManage を使用して製品インスタンスを管理するには、製品インスタンスを「コントローラ モード」で動作するように設定する必要があります。ポリシーを使用したスマートライセンシ ングの観点からは、追加の設定は必要ありません。

使用前に承認が必要なライセンスを使用する場合(適用タイプ:適用(エンフォース)または 輸出規制)、または(サポートされる製品インスタンスで)250 MB を超えるスループットが 必要な場合は、使用される接続に応じて SLAC のインストールを完了する必要があります。

• CSSM に直接接続、または CSLU を介して CSSM に接続: SLAC [の手動要求と自動インス](b-cisco-smart-licensing-enhanced-routing_chapter5.pdf#nameddest=unique_34) [トール](b-cisco-smart-licensing-enhanced-routing_chapter5.pdf#nameddest=unique_34)

• CSSM への接続なし、CSLU なし:CSSM からの SLAC [の生成とファイルへのダウンロー](b-cisco-smart-licensing-enhanced-routing_chapter5.pdf#nameddest=unique_55) [ド。](b-cisco-smart-licensing-enhanced-routing_chapter5.pdf#nameddest=unique_55)